# How to set up NetSuite step-by-step tutorial

## Before you start

1. Setup your NRGship application to connect to your carrier account

## Step 1: Setup your **Netsuite** source

1. Enter **Host, Account ID, Consumer key, Consumer secret, Access Token and Access Secret** to connect your **Netsuite** with NRGship. Endpoint should be 2015\_2.

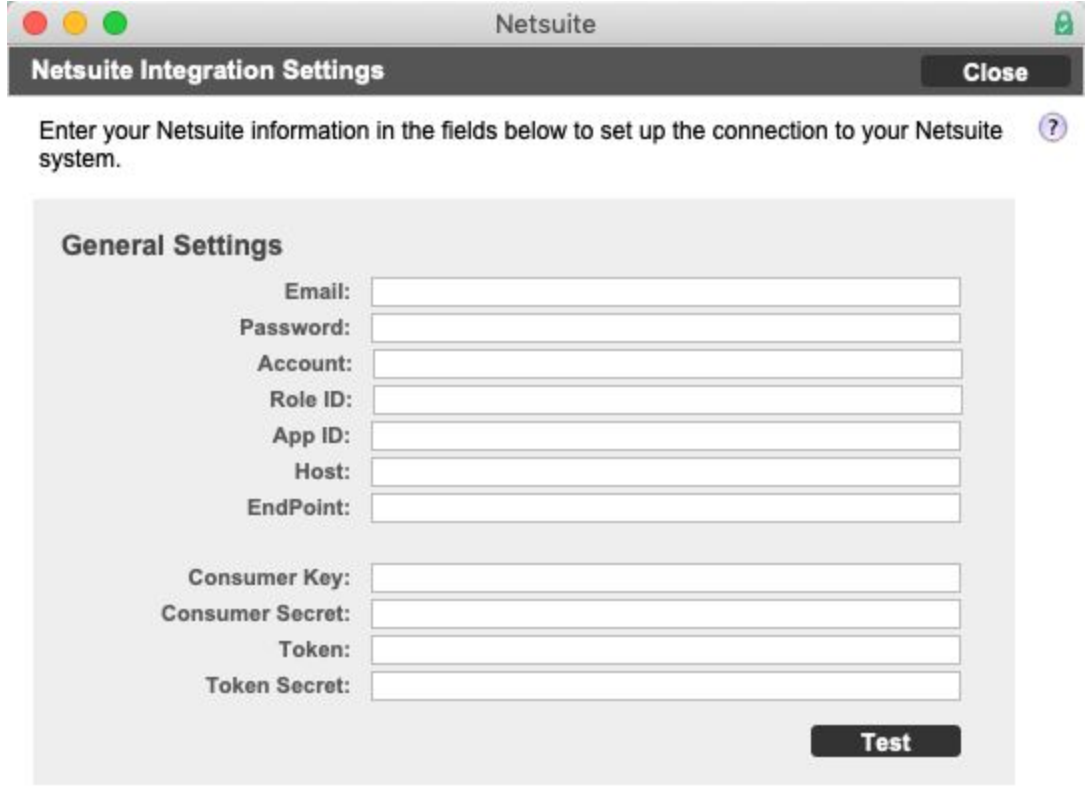

 $2.$ 

To setup the integration correctly, only during the initial configuration you'll have to create an integration inside NetSuite.

In order to get your **URL** and **Account ID** you should follow the steps below:

- 1. Log into your Netsuite account as Administrator
- 2. Go to **Setup** » **Company** » **Company Information**

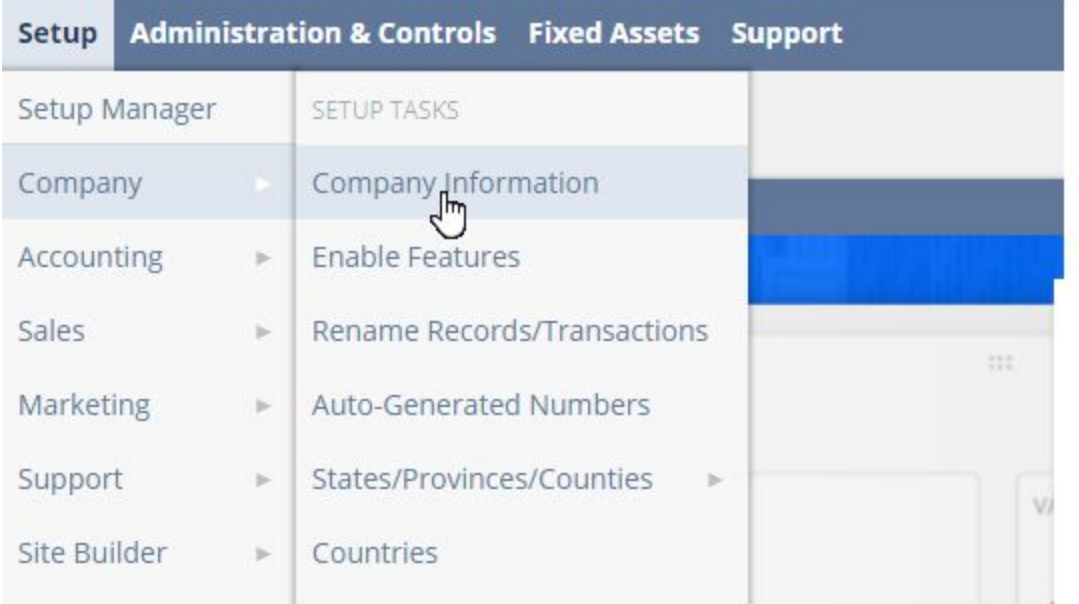

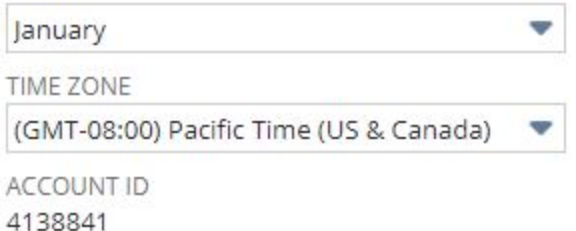

**CUSTOMER CENTER LOGIN** https://system.na1.netsuite.com/app/login/secure/privatelogin.nl?c=4138841

- 3. Your **URL** should look like one of the following cases:
	- *https://AccountID.app.netsuite.com*
	- If those URL formats doesn't work, go back to the *Company Information* page and check the value of **CUSTOMER CENTER LOGIN** which contains the URL but use only the first part of it: *https://XXX.netsuite.com* where *XXX* depends on your account region.
- 4. The **Account ID** value can be found in the example above
- 5. Your **Host** would be *https://AccountID.suitetalk.api.netsuite.com*
- 3. After that, in order to get your **Consumer Key** and **Consumer Secret**, you should create an Integration inside Netsuite by follow the steps below:
	- 1. Log into your Netsuite account as Administrator
	- 2. Go to **Setup** » **Integration** » **Manage Integrations** » **New**

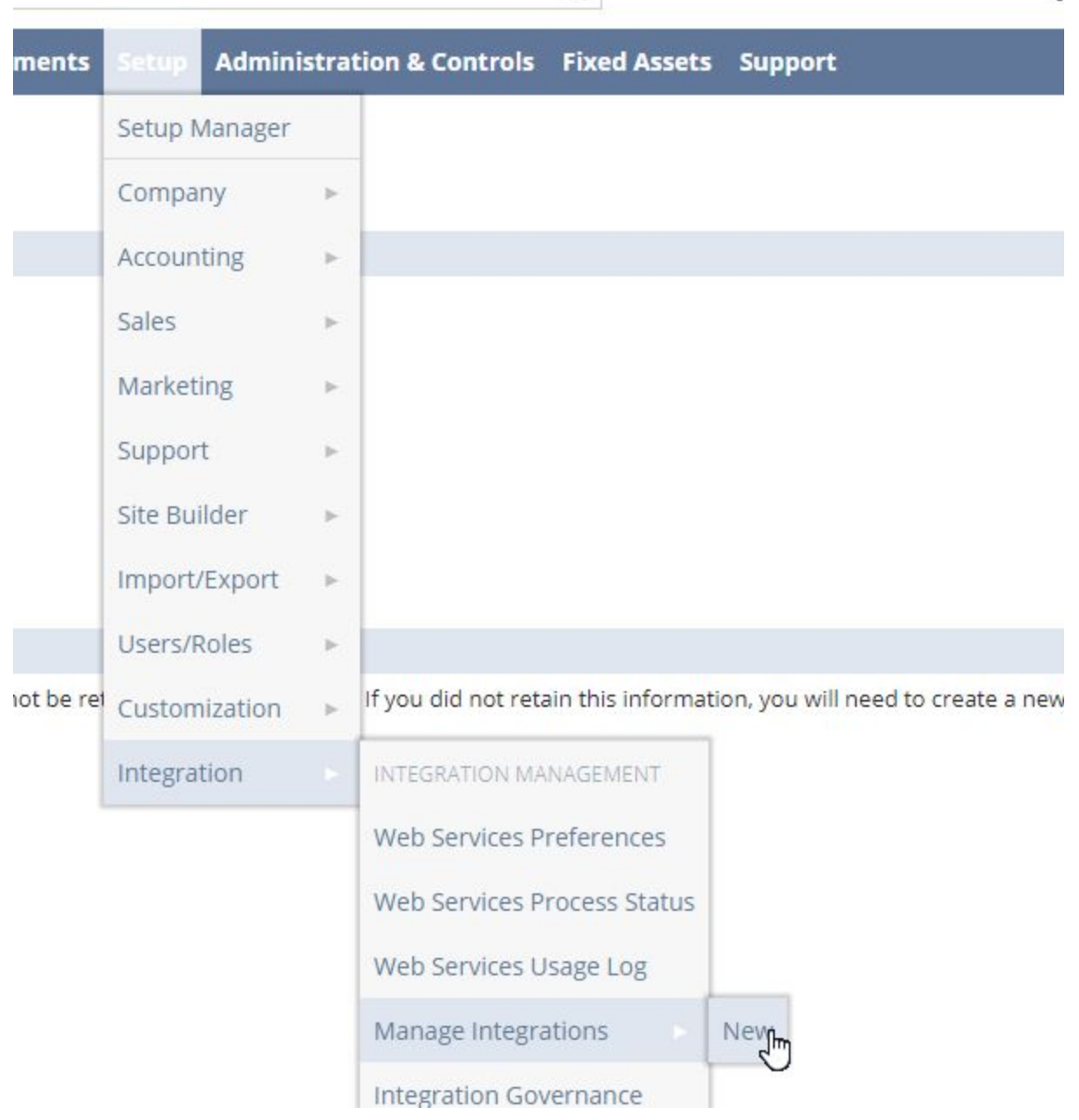

 $\vee$ 

é.

- 3. Inside the **Name** field type a descriptive name, for example *NRGship Integration*
- 4. Keep **State** as **Enabled**
- 5. Check the **Token-Based Authentication** checkbox in the *Authentication* section
- 6. Then click on **Save**
- 7. After that, **Consumer Key** and **Consumer Secret** will be displayed, copy them.
- 8. Go back into your NRGship Integration and paste your **Consumer Key** and **Consumer Secret** in their corresponding fields
- 4. To be able to create an **Access Token** you should enable your Netsuite account with Token-Based Authentication by following the steps below:
	- 1. Log into your Netsuite account as Administrator
	- 2. Go to **Setup** » **Company** » **Enable Features**
	- 3. Click on **SuiteCloud** sub tab
	- 4. Scroll down to **Manage Authentication** section
	- 5. Check the **TOKEN-BASED AUTHENTICATION** checkbox
	- 6. **Save** your changes
- 5. After this you should assign a role to the user's account you are using inside NRGship by following the steps below:
	- 1. Log into your Netsuite account as Administrator
	- 2. Go to **Setup** » **Users/Roles** » **Manage Users**
	- 3. Under the *Name* column click on the user's name you want to give access
	- 4. Then click on **Edit** button under the user's name
	- 5. Go into the **Access** sub-tab at the bottom
	- 6. Then click on the **Add** dropdown button under *Roles*, we recommend selecting **Full Access** or other similar roles
	- 7. Click again on **Add** to assign the role to the user
	- 8. After that, click on **Save**
- 6. Now we should create the Token for this user by following the steps below:

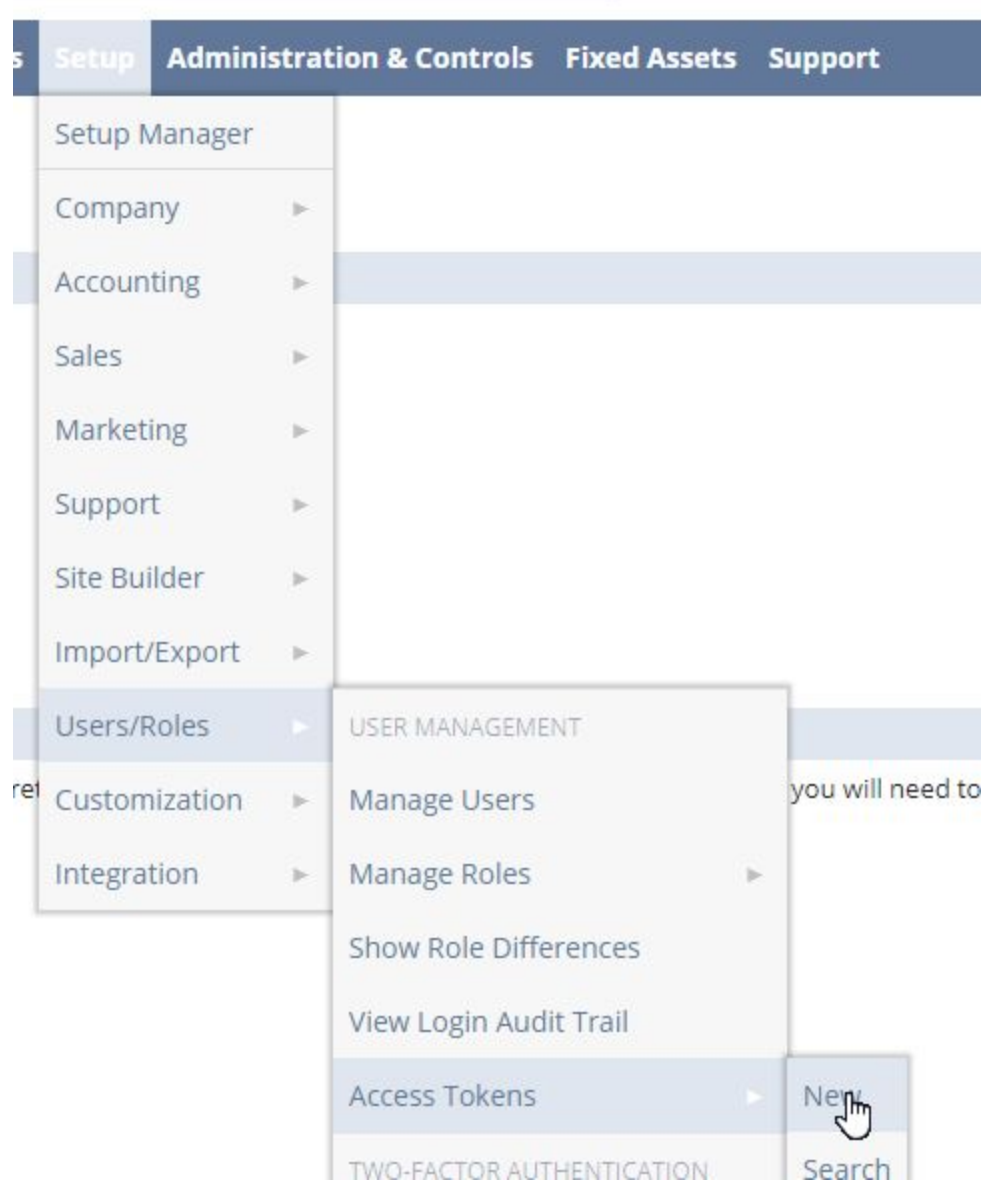

1. Go to **Setup** » **Users/Roles** » **Access Tokens** » **New**

- 2. Select an **Application Name**
- 3. Under **User** select the user you assigned the *Role* in the step before
- 4. Inside **Role** select the one you gave to the user in the step before, for example *Full Access*
- 5. Under **Token Name** you can give a descriptive name to the Token you are creating

6. Then click on **Save** button

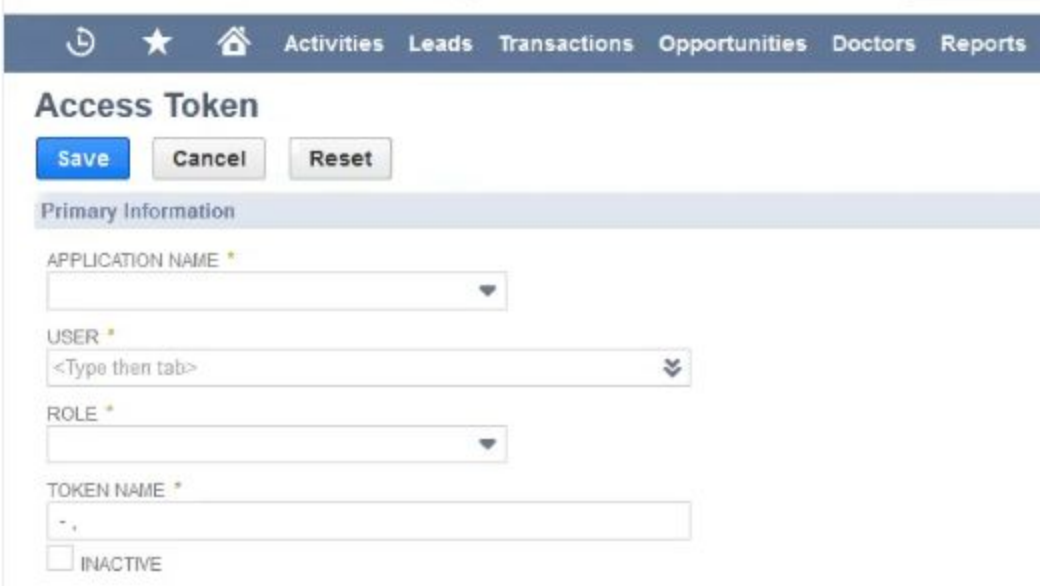

- 7. Now you should be able to see your **Token ID** and **Token Secret**
- 8. Copy your Netsuite **Token ID** and paste it inside NRGship **Token** field
- 9. Finally, copy your Netsuite **Token Secret** and paste it inside NRGship **Token Secret** field

#### Step 2: Setup your **WebService SOAP** destination

- 1. Enter **Host, Account** and **EndPoint** in NRGship preferences
- 2. Press the Test button to test the connection

### Step 3: Test Integration

- 1. Enter a SO # and press the Get Order button
- 2. Rate and ship your order
- 3. Post-shipment, the track # info will be posted back to a NetSuite fulfillment order